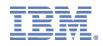

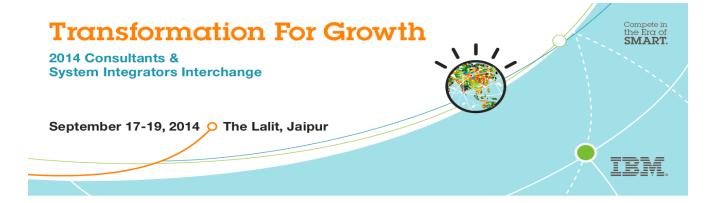

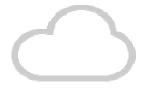

# **Experience Center**

Private Cloud Solution with IBM Cloud Manager with OpenStack 4.1

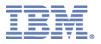

### Demo Objective

1. Exposure to IBM Cloud Manager with OpenStack 4.1 (CMO) Self Service Portal

2. Explore and perform select functions and tasks in Cloud User and Cloud Admin Roles

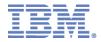

#### **Software Component Placements**

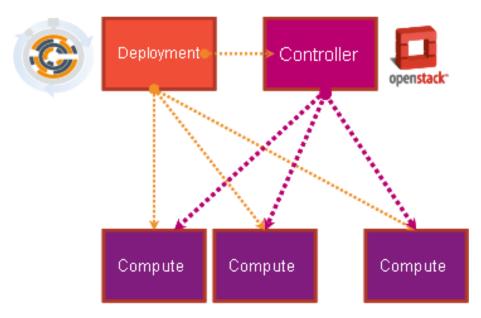

All-In-One + n compute scenario

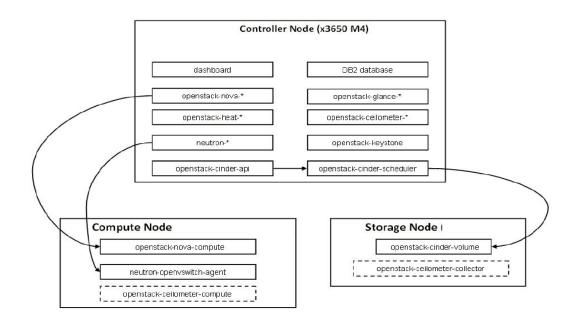

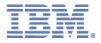

#### **Demo Environment Setup**

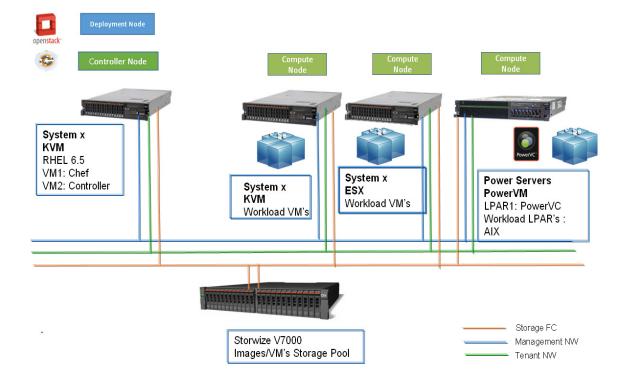

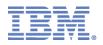

#### Demo Objective Details for Cloud Manager

- IBM CMO 4.1 Cloud Management (Admin) Capabilities glimpse to be experienced :
  - Create a Demo Cloud
  - Configure to generate metering records
  - Configure billing for charging accounts and manage account assignment
  - Provision and De-provision Servers
  - Capture Images
  - Starting and Stopping an Instance
  - Re-sizing VM's
  - Create and Manage Project
  - View Capacity Utilization

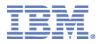

## Log in to CMO Portal

On your browser will see following Log in Screen of IBM CMO portal:

| S 0.99.193.8:18080/cloud/web/login.html                                                    | ⊽ C'   [8] •                                                                                                    |
|--------------------------------------------------------------------------------------------|----------------------------------------------------------------------------------------------------|
| 🧃 Most Visited 🗍 Getting Started 📙 From Internet Explorer 📙 IBM 🏧 Software Sellers Workp 📕 | IBM N Series dropped 📙 IBM                                                                                                    |
| IBM Cloud Manager with OpenStack                                                           |                                                                                                    |
|                                                                                            |                                                                                                    |
|                                                                                            |                                                                                                    |
|                                                                                            | Welcome to IBM Cloud Manager with OpenStack                                                                                                    |
|                                                                                            | User ID:                                                                                                    |
|                                                                                            |                                                                                                    |
|                                                                                            | Password:                                                                                                    |
|                                                                                            |                                                                                                    |
|                                                                                            | Login                                                                                                    |
|                                                                                            | IBM.                                                                                                    |
|                                                                                            | Forgot password   Request account                                                                                                    |
| l                                                                                          |                                                                                                    |
|                                                                                            | Licensed Materials - Property of IBM Corp. 5785-SKC © IBM Corp. 2010, 2013 All Rights Reserved. IBM, the<br>IBM logo, and ibm.com are trademarks or registered trademarks of International Business Machines Corp.,<br>registered in many jurisdictions worldwide. Other product or service names might be trademarks of IBM or<br>other companies. |

Use following credentials to login

Username: admin Password: passw0rd

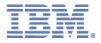

## You will be taken to Welcome screen, observe various options available as Cloud Administrator

| i are in: Welcome                             |                                                                                                    |                                                                                                    |
|-----------------------------------------------|----------------------------------------------------------------------------------------------------|----------------------------------------------------------------------------------------------------|
| Velcome to IBM Cloud Manag                    | er with OpenStack                                                                                                    |                                                                                                    |
| 3M Cloud Manager with OpenStack enables users | to provision virtual machines quickly, while an administrator maintains or                                                                                                    | versight of the managed environment. Click an action to get started.                                                                                                    |
|                                               | Configure the Cloud<br>Enable one or more cloud environments. Set<br>expiration and approval policies for each cloud.<br>Define network settings that are applied when<br>images are deployed. | Manage Cloud Access<br>Configure projects, users, and accounts for the<br>cloud. Set user access to images and<br>instances through projects. Define policies at<br>the project level for additional customization. |
|                                               | Manage Images           Deploy, import, and customize images.                                                                                                    | Manage Instances<br>Monitor, resize and de-provision virtual<br>machines.                                                                                                    |
|                                               | Manage Requests<br>Review and approve requests for new<br>instances and other actions.                                                                                                    | View Activity Reports<br>Monitor instance usage and view events for<br>cloud resources.                                                                                                    |

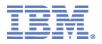

### **Create a Demo Cloud**

 To add demo cloud configurations, click on the "Configuration" tab and click on the add cloud icon shown below:

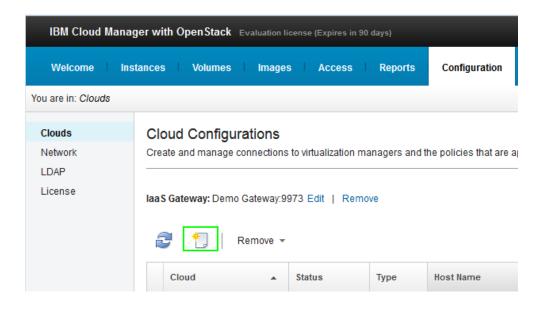

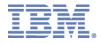

 Complete the required information to add the demo cloud. Make sure to select the "Create a demo cloud" option. Supported demo cloud environments include OpenStack, PowerVC, and VMware.

Password: passw0rd

| ouds   | Add Cloud Configuration               |
|--------|---------------------------------------|
| etwork | * Name:                               |
| DAP    | OpenStack Mock                        |
| cense  |                                       |
|        | Description:                          |
|        |                                       |
|        | * Type:                               |
|        | OpenStack -                           |
|        |                                       |
|        | * Region:                             |
|        | region1 -                             |
|        | Qpid Settings<br>* Host name:         |
|        | openstack-mock                        |
|        |                                       |
|        | Port:                                 |
|        | 5671                                  |
|        | Secure the cloud connection using SSL |
|        | * User ID:                            |
|        | admin                                 |
|        | * Password:                           |
|        | •••••                                 |
|        | * Confirm password:                   |
|        | ••••••                                |
|        | Cloud timeout (minutes):              |
|        | 1                                     |
|        | •                                     |
|        | Create a demo cloud                   |

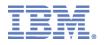

**3.** When you have filled in the required fields for the cloud configuration, complete the form by clicking "Add". You should now see the change in "Cloud Status" on the right side of the Web UI.

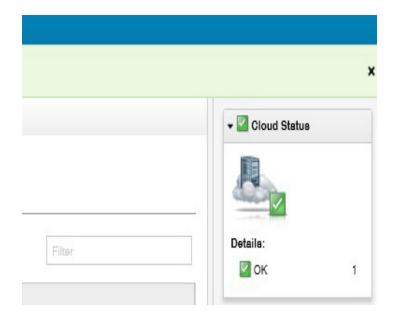

4. Navigate to the "Instances" and "Images" tabs to see the newly added Instances and Images.

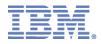

# Monitoring resource allocations and billing for services

1. Before basic operations can be performed, make sure that an account is setup. Click on the "Access" tab and then navigate to "Accounts." Click on the new account icon to set up a new account.

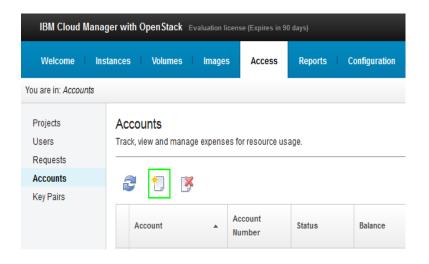

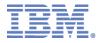

2. Fill out the New Account form. Make sure to add one or more users to the account. Then click "Save".

| * Account name:                                                       |      |  |               |   |                  |       |
|-----------------------------------------------------------------------|------|--|---------------|---|------------------|-------|
| Demo Account                                                          |      |  |               |   |                  |       |
| Description:                                                          |      |  |               |   |                  |       |
| demo account                                                          |      |  |               |   |                  |       |
| * Account owner:                                                      |      |  |               |   |                  |       |
| SmartCloud Entry Administrator 🔹                                      |      |  |               |   |                  |       |
| Starting balance:                                                     |      |  |               |   |                  |       |
| 50,000.00 USD                                                         |      |  |               |   |                  |       |
| Low balance threshold:                                                |      |  |               |   |                  |       |
| 1,000.00 USD                                                          |      |  |               |   |                  |       |
| Account members:                                                      |      |  |               |   |                  |       |
| Available users:                                                      |      |  |               | , | Account members: |       |
| SmartCloud Entry Administrator (adm<br>user2 (user2)<br>user3 (user3) | n) - |  | dd ><br>emove |   | user1 (user1)    | <br>* |

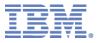

#### 3. The new account is now configured.

|              | nses for resource | abage. |             |              |
|--------------|-------------------|--------|-------------|--------------|
| 2 🖞 🦻        |                   |        |             | Filter       |
| Account      | Account<br>Number | Status | Balance     | Description  |
| Demo Account | 951               | 🔽 ОК   | \$50,000.00 | demo account |

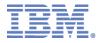

#### **Provisioning and De-provisioning of Servers**

After the demo clouds are added, images that are associated with the demo cloud are available to use for provisioning instances. Click on the "Images" tab, the figure below shows a comprehensive set of demo images.

| Welcome Instances | Volumes              | mages Access   | Reports         | Configuration |         |                                   |
|-------------------|----------------------|----------------|-----------------|---------------|---------|-----------------------------------|
| are in: Images    |                      |                |                 |               |         |                                   |
|                   | Project: All Project | S              | All Architectur | 95 <b>-</b>   |         |                                   |
| Image             | Status               | Cloud          | Project         | Architecture  | Version | Description                       |
| Mock Image 1      | 🗹 ок                 | OpenStack Mock | Public          | x86           |         | Image hypervisor type: hypervisor |
| Powerkvm-image    | 🗹 ок                 | OpenStack Mock | Public          | Power         |         | Image hypervisor type: qemu       |
| cirros-0.3-x86_64 | 🗹 ок                 | OpenStack Mock | Public          | x86           |         | Image hypervisor type: hypervisor |
| hyperv-image      | 🗹 ок                 | OpenStack Mock | Public          | x86           |         | Image hypervisor type: hypervisor |
| kvm-image         | 🗹 ок                 | OpenStack Mock | Public          | x86           |         | Image hypervisor type: qemu       |
| powervm-image     | 🗹 ок                 | OpenStack Mock | Public          | Power         |         | Image hypervisor type:<br>powervm |
| precise           | 🗹 ок                 | OpenStack Mock | Public          | x86           |         | Image hypervisor type: hypervisor |
| zvm-image         | 🗹 ок                 | OpenStack Mock | Public          | z             |         | Image hypervisor type: zvm        |

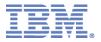

1. To provision a demo VM instance, click on the desired demo image and click on

| Deploy                                          |                             |
|-------------------------------------------------|-----------------------------|
| kvm-image<br>Status: ☑ OK<br>Deploy ☑ Configure | Edit Copy More •            |
| Name:                                           | kvm-image                   |
| Description:                                    | Image hypervisor type: qemu |
| UUID:                                           | MOCK_IMAGE_5                |
| Cloud:                                          | OpenStack Mock              |
| Project:                                        | Public                      |
| Disk format: 🕐                                  | QCOW2                       |
| Container format: 🕐                             | BARE                        |
| Minimum memory (MB):                            | 0                           |
| Minimum storage (GB):                           | 0                           |
| Base image:                                     | Yes                         |
| Owner:                                          | System                      |
| Last modified:                                  | Today 10:03 AM              |
| Version:                                        | No data provided            |
| Revision:                                       | No data provided            |
| Revision comments:                              | No data provided            |
| Additional Properties: 2                        |                             |
| ▶ Related Images: None                          |                             |
| Log Entries: None                               |                             |

Close

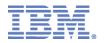

2. By default the name field is already filled in. When you have completed the desired provisioning settings, click again

| Deploy                                                                              |
|-------------------------------------------------------------------------------------|
|                                                                                     |
|                                                                                     |
| Deploy - kvm-image<br>Choose the settings to be applied when the image is deployed. |
| Deploy Save as Draft                                                                |
| * Name:                                                                             |
| MyApp on kvm-image 2014-05-03 10:22:59                                              |
| Description:                                                                        |
| Demo Image                                                                          |
| Project:                                                                            |
| Public * New Project                                                                |
| * Instances (max: 5 ):                                                              |
| 1                                                                                   |
| Hardware                                                                            |
| System                                                                              |
| OpenStack Flavor                                                                    |
| * Flavor:                                                                           |
| m1.small -                                                                          |
| Flavor details:                                                                     |
| Virtual CPUs: 1                                                                     |
| Memory (MB): 2048                                                                   |
| Storage (GB): 20                                                                    |
| Swap (MB): No data<br>provided                                                      |
| -                                                                                   |
| Extra Specifications: None                                                          |
| Software                                                                            |
| System                                                                              |
| Access and Security                                                                 |
| Keypair to use for SSH access to the virtual machine:                               |
| None *                                                                              |
| Deploy Cancel                                                                       |

2014 Consultants & System Integrators Interchange

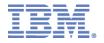

3. Navigate to the "Instances" tab to see the provisioned server. After a few minutes, click the refresh icon. The status of the server should change from "Deploying" to "OK".

| IBM Cloud Manager with OpenStack          | Evaluation license (Ex | pires in 90 days)        |                 |                                   | SmartC      |
|-------------------------------------------|------------------------|--------------------------|-----------------|-----------------------------------|-------------|
| Welcome Instances Volum                   | es Images              | Access Reports           | Configuration   |                                   |             |
| Image kvm-image was sent for deployr      | nent as instance N     | lyApp on kvm-image 2014- | 05-03 10:34:48. |                                   |             |
| You are in: Instances                     |                        |                          |                 |                                   |             |
| Cloud: All Clouds * Project:              | All Projects 🔹         | Owner: All Users +       |                 |                                   |             |
| 2 🕨 🛯 🕘 🕅                                 | More *                 |                          |                 |                                   |             |
| Instance                                  | Status                 | Cloud                    | Project         | Owner                             | Description |
| MyApp on kvm-image 2014-05-03<br>10:34:48 | ∜e Deploying           | OpenStack Mock           | Public          | SmartCloud Entry<br>Administrator | Demo Image  |
| Total: 1 Selected: 0                      |                        |                          | (1)             |                                   | 10   1      |

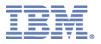

#### **De-provision a Demo Server**

Navigate to the "Instances" tab and click on the server to

🦉 Delete

to

be de-provisioned. Click the icon De-provision the server.

| MyApp on kv<br>Status: 🛛 ОК - | m-image 2014-05-03 10:34:48<br>Running        |
|-------------------------------|-----------------------------------------------|
| 🖉 Edit 🛛 🔛 Suspend            | Stop Stop                                     |
| Name:                         | MyApp on kvm-image 2014-05-03 10:34:48        |
| Description:                  | Demo Image                                    |
| Host name:                    | instance-7aad4050-1e00-4299-985c-589b5bc8e669 |
| IP address:                   | 10.0.2.2                                      |
| Cloud:                        | OpenStadk Modk                                |
| Project:                      | Public                                        |
| Owner:                        | SmartCloud Entry Administrator (admin)        |
| Deployment date:              | Today 10:35 AM                                |
| Hypervisor:                   | KVM                                           |
| Expiration date:              | None                                          |

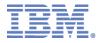

The de-provision action can also be done by selecting the server from the main Instances list and then clicking the "Delete" icon.

| Welcome Instances Volum                                                                                                    | es Images I    | Access Reports     | Configuration |                                   |             |
|----------------------------------------------------------------------------------------------------|----------------|--------------------|---------------|-----------------------------------|-------------|
| u are in: Instances                                                                                                    |                |                    |               |                                   |             |
| Cloud: All Clouds   Project: All Clouds   Project: All Clouds   Pr | All Projects 👻 | Owner: All Users 👻 |               |                                   |             |
| V Instance                                                                                                    | Status         | Cloud              | Project       | Owner                             | Description |
| MyApp on kvm-image 2014-05-03 10:34:48                                                                                                    | 🖉 ок           | OpenStack Mock     | Public        | SmartCloud Entry<br>Administrator | Demo Image  |
| Total: 1 Selected: 1                                                                                                    |                |                    | (1)           |                                   | 1           |

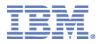

#### **Capturing Instances**

To capture a VM instance (server), navigate to the Instances tab and click on the VM instance to be captured.

Click on

More \*

and select Capture

| MyApp on kv<br>Status: OK- | m-image 2014-05-03 10<br>Running | 0:34:48                                       |
|----------------------------|----------------------------------|-----------------------------------------------|
| 🖉 Edit 🛛 🛄 Suspend         | 🥘 Stop 📑 Delete                  | More *                                        |
| lame:                      | MyApp on kvm-image 2014-(        | Display Deployment Definition<br>New Based on |
| Description:               | Demo Image                       | Set Capture Credentials                       |
| lost name:                 | instance-7aad4050-1e00-42        | Capture                                       |
| P address:                 | 10.0.2.2                         | Resize                                        |
| Cloud:                     | OpenStack Mock                   | Migrate to new host                           |
| Project:                   | Public                           | Pin                                           |
| Owner:                     | SmartCloud Entry Administra      | Unpin                                         |
| Deployment date:           | Today 10:35 AM                   | Hide                                          |
| typervisor:                | KVM                              | Show                                          |

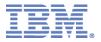

Navigate to the Images tab to see the captured instance Page

| We   | Icome Instances Volume                                          | es Images    | Access Reports                 | Configuration |              |         |                                                                                                    |
|------|-----------------------------------------------------------------|--------------|--------------------------------|---------------|--------------|---------|----------------------------------------------------------------------------------------------------|
| are  | in: Images                                                      |              |                                |               |              |         |                                                                                                    |
| oud: | All Clouds v Project: A                                         | II Project 🔹 | Architecture: All Architecture | *             |              |         |                                                                                                    |
| 7    | 📫 🧗 More 🔹                                                      |              |                                |               |              |         |                                                                                                    |
| Ir   | nage 🔺                                                          | Status       | Cloud                          | Project       | Architecture | Version | Description                                                                                                    |
| N    | lock Image 1                                                    | 🖉 ОК         | OpenStack Mock                 | Public        | x86          |         | Image hypervisor type: hyperv                                                                                     |
| 2    | NApp on kvm-image<br>014-05-03<br>0:34:48_snapshot_20140503104+ | ∳¦⊱Capturing | OpenStack Mock                 | Public        | x88          |         | Image created as a snapshot of<br>instance MyApp on kvm-image<br>2014-05-03 10:34:48 taken on 5/3/14<br>10:44 AM. |
| ) P  | 'owerkvm-image                                                  | 🖉 ОК         | OpenStack Mock                 | Public        | Power        |         | Image hypervisor type: qemu                                                                                       |
| ) c  | irros-0.3-x86_64                                                | 🗹 ОК         | OpenStack Mock                 | Public        | x86          |         | Image hypervisor type: hyperv                                                                                     |
| h    | yperv-image                                                     | 🖉 ОК         | OpenStack Mock                 | Public        | x86          |         | Image hypervisor type: hyperv                                                                                     |
| k    | vm-image                                                        | 🗹 ОК         | OpenStack Mock                 | Public        | x86          |         | Image hypervisor type: qemu                                                                                       |
| P    | owervm-image                                                    | 🖉 ОК         | OpenStack Mock                 | Public        | Power        |         | Image hypervisor type: powervm                                                                                    |
| P    | recise                                                          | 🛃 ОК         | OpenStack Mock                 | Public        | x86          |         | Image hypervisor type: hyperv                                                                                     |
| z    | vm-image                                                        | ОК           | OpenStack Mock                 | Public        | z            |         | Image hypervisor type: zvm                                                                                        |

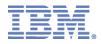

#### Starting and Stopping an Instance

To start or stop an instance, navigate to the Instances tab and click on the instance to be stopped or started. If an instance is currently stopped, click the "Start" icon to start the instance. If an instance is currently running, click the "Stop" icon to stop the instance.

#### **Resizing existing virtual machines**

To resize an existing virtual machine, navigate to the Instances tab and click on the instance to be resized.

Click on and select Resize.

| IBM Cloud N        | lanager with Op                            | enStack Evaluat             | ion license (Expir | ires in 90 days)                              |  |  |
|--------------------|--------------------------------------------|-----------------------------|--------------------|-----------------------------------------------|--|--|
| Welcome            | Instances                                  | Volumes                     | Images             | Access Reports Configuration                  |  |  |
| You are in: Instan | nces <sup>▶</sup> MyApp on                 | kvm-image 2014              | 1-05-03 10:34      | 4:48                                          |  |  |
| Sta                | yApp on kvm<br>atus: ☑ OK - R<br>〗 Suspend | unning                      |                    | 0:34:48<br>More                               |  |  |
| Name:              |                                            | MyApp on kvm-i              | mage 2014-(        | Display Deployment Definition<br>New Based on |  |  |
| Description:       |                                            | Demo Image                  |                    | Set Capture Credentials                       |  |  |
| Host name:         |                                            | instance-7aad40             | )50-1e00-42!       | Capture                                       |  |  |
| IP address:        |                                            | 10.0.2.2                    |                    | Resize                                        |  |  |
| Cloud:             |                                            | OpenStack Mod               | k i                | Migrate to new host                           |  |  |
| Project:           |                                            | Public                      |                    | Pin                                           |  |  |
| Owner:             |                                            | SmartCloud Entry Administra |                    | Unpin                                         |  |  |
| Deployment of      | late:                                      | Today 10:35 AM              |                    | Hide                                          |  |  |
| Hypervisor:        |                                            | KVM                         |                    | Show                                          |  |  |
| Expiration da      | ite:                                       | None                        |                    |                                               |  |  |

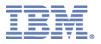

#### **Create Project**

Go to Access  $\rightarrow$  Projects click on <sup>1</sup>/<sub>2</sub> and then enter the name of the project.

| IBM Cloud N                       | anager with OpenStack Evaluation license (Expires in 85 days)                             | SmartCloud Entry Admini                                       |
|-----------------------------------|-------------------------------------------------------------------------------------------|---------------------------------------------------------------|
| Welcome                           | Instances Volumes Images Access Reports Configuration                                     |                                                               |
| You are in: Project               |                                                                                           |                                                               |
| Projects<br>Users                 | Projects<br>View and manage access to projects and their associated images and instances. |                                                               |
| Requests<br>Accounts<br>Key Pairs | ê 🔁 🖲                                                                                     | Filter                                                        |
|                                   | Project                                                                                   | Description                                                   |
|                                   | admin                                                                                     | My admin tenant                                               |
|                                   | Development                                                                               |                                                               |
|                                   | Project1                                                                                  |                                                               |
|                                   | Public                                                                                    | This is the default project for all existing Cloud resources. |
|                                   | second-tenant                                                                             | another tenant                                                |
|                                   | User1                                                                                     |                                                               |

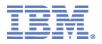

#### Move an instance to a Project

Navigate to the instances tab and select the instance to be moved. Click on More and Select "Move to Projects ..."

| IBM Cloud N                  | IBM Cloud Manager with OpenStack Evaluation license (Expires In 90 days) |          |                                     |                              |           |                 |  |  |
|------------------------------|--------------------------------------------------------------------------|----------|-------------------------------------|------------------------------|-----------|-----------------|--|--|
| Welcome                      | Instances                                                                | Volum    | es Image                            | s Acces                      | s Reports | 5 Configuration |  |  |
| You are in: Insta            | nces                                                                     |          |                                     |                              |           |                 |  |  |
| Cloud: All Cl                | ouds 🔹 Pr                                                                | roject:  | All Projects •<br>More •<br>Capture | owner:                       | All Users | •               |  |  |
| <ul> <li>Instance</li> </ul> |                                                                          | *        | Move to I                           | Project                      |           | Project         |  |  |
| MyApp on 10:34:48            | kvm-image 201                                                            | 14-05-03 | Hide<br>Show                        |                              | ock       | Public          |  |  |
| Total: 1 Selecte             | d: 1                                                                     |          |                                     | o new host<br>idden instance | 25        | < <b>1</b> →    |  |  |
|                              |                                                                          |          |                                     |                              |           |                 |  |  |

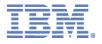

Select the target Project from the list. Click on Move to move VM instance to that Project. The equivalent workflow can be performed to move an image to a project from the images tab.

|     |                    | Filter                                                        |
|-----|--------------------|---------------------------------------------------------------|
|     | Project            | Description                                                   |
| 0   | admin              | My admin tenant                                               |
| ۲   | Devopment          | This project is for development VM instances                  |
| 0   | Public             | This is the default project for all existing Cloud resources. |
| 0   | second-tenant      | another tenant                                                |
| Tot | tal: 4 Selected: 1 |                                                               |

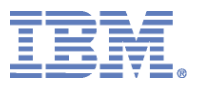

#### **Creating a Cloud User**

Go to Access  $\rightarrow$  Users and click create users

| User Profiles                   |   |         |         |
|---------------------------------|---|---------|---------|
| Create, view, and manage users. |   |         |         |
| 2 🚺 😽   More 🗸                  |   |         |         |
| Name                            | * | User ID | Status  |
| CSII_Test1                      |   | Test1   | Enabled |

#### Add the Name and Password details

| Welcome Ins                       | stances Volumes Images Access Reports Configuration                                                                                                    |
|-----------------------------------|----------------------------------------------------------------------------------------------------|
| User user1 has be                 | een updated.                                                                                                    |
| You are in: <mark>Users</mark> ▶  |                                                                                                    |
| Projects<br>Users                 | New User Profile                                                                                                    |
| Requests<br>Accounts<br>Key Pairs | <ul> <li>User ID:<br/>Test1 </li> <li>Name:<br/>CSII_Test1 </li> <li>Password: ? </li> <li>confirm password: </li> <li>confirm password: </li> <li>confirm password: </li> <li>enall address: </li> <li>name@domain.com </li> <li>Send notifications about instances and other events </li> <li>Yestion (United States) * </li> </ul> |

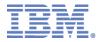

#### **Check Usage Metering and Capacity**

Select Reports → Usage Metering Verify the Reports for usage of VM's

| IBM Cloud Manag          | IBM Cloud Manager with OpenStack Evaluation license (Expires in 85 days)                                                                                                    |  |  |  |  |  |  |  |
|--------------------------|----------------------------------------------------------------------------------------------------|--|--|--|--|--|--|--|
| Welcome Inst             | tances Volumes Images Access Reports Configuration                                                                                                    |  |  |  |  |  |  |  |
| You are in: Usage Meteri | ng                                                                                                    |  |  |  |  |  |  |  |
| Events<br>Usage Metering | Usage Metering<br>Specify the resource filtering information and click the Apply Filter button to view usage information.                                                            |  |  |  |  |  |  |  |
| Capacity                 | Resource Filter    Cloud: All Clouds      Project: All Projects      User name: SmartCloud Entry Administrator     Date Range   Start date:    Q    End date:     Apply Filter Reset |  |  |  |  |  |  |  |

#### ▼ Virtual Machine metering: 5

Metering information reflects the number of resources multiplied by the hours of usage.

#### 2

| Virtual Machine                                       | Status    | Cloud    | Project | Start Time        | Elapsed Time<br>(hours) | Processors *<br>Hours | Memory * Hours | Storage * Hours           |
|-------------------------------------------------------|-----------|----------|---------|-------------------|-------------------------|-----------------------|----------------|---------------------------|
| instance-4717d08b-<br>a3ce-4b76-95fe-<br>9d0b50c31756 | 🖉 Running | Naveen   | Public  | Yesterday 4:42 AM | 31 Minutes              | 0.53                  | 1.06           | 10.60                     |
| instance-e5fcadb7-286e-<br>4c3e-857d-d6dd65ff639d     | Running   | Project1 | Public  | Mon 3:38 AM       | 16 Minutes              | 0.28                  | 0.56           | 5.60                      |
| instance-f5bc1de5-<br>b710-4130-83d5-<br>c11d26192563 | Running   | Naveen   | Public  | Yesterday 4:24 AM | 18 Minutes              | 0.30                  | 0.60           | 6.00                      |
| instance-f5bc1de5-<br>b710-4130-83d5-<br>c11d26192563 | Stopped   | Naveen   | Public  | Yesterday 4:42 AM | 8 Minutes               | 0.00                  | 0.00           | 2.80                      |
| instance-f5bc1de5-<br>b710-4130-83d5-<br>c11d26192563 | 🖉 Running | Naveen   | Public  | Yesterday 4:50 AM | 29 Hours 7 Minutes      | 29.12                 | 58.24          | 582.40                    |
| Total: 5                                              |           |          |         | < <b>1</b> →      |                         |                       |                | 10   <b>25</b>   50   100 |

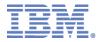

#### **Check Capacity Statistics of Cloud**

#### Select Reports → Capacity Verify the Reports for usage of VM's

| u are in: Capacity       |                                       |                  |                 |              |                              |                             |                           |
|--------------------------|---------------------------------------|------------------|-----------------|--------------|------------------------------|-----------------------------|---------------------------|
| Events<br>Jsage Metering |                                       | rchitecture: All | Architectures 👻 |              |                              |                             |                           |
| Capacity                 |                                       |                  |                 |              |                              |                             |                           |
|                          | Name                                  | Status           | Cloud           | Architecture | СРИ                          | Memory (MB)                 | Storage (MB)              |
|                          |                                       |                  |                 |              | 0%                           | 0%                          | 0%                        |
|                          | HypervisorHostname-<br>s390x-zvm9     | Active Active    | Naveen          | Z            | Used VCPU: 0<br>Physical: 32 |                             | Used:<br>Physical: 209817 |
|                          | -                                     |                  |                 |              | 0%                           | 0%                          |                           |
|                          | HypervisorHostname-<br>ppc64-powervm8 | Active Active    | Naveen          | Power        | Used VCPU: 0<br>Physical: 32 | Used: 0<br>Physical: 256000 |                           |
|                          |                                       |                  |                 |              | 0%                           | 0%                          |                           |
|                          | HypervisorHostname-<br>ppc64-powervm7 | Active           | Naveen          | Power        | Used VCPU: 0<br>Physical: 32 |                             | Used:<br>Physical:        |
|                          |                                       |                  |                 |              | 0%                           | 0%                          | 0%                        |
|                          | HypervisorHostname-<br>ppc64-kvm6     | Active Active    | Naveen          | Power        | Used VCPU: 0<br>Physical: 32 | Used: 0<br>Physical: 256000 |                           |
|                          |                                       |                  |                 |              | 0%                           | 0%                          | 0%                        |
|                          | HypervisorHostname-<br>x86_64-kvm5    | Active Active    | Naveen          | ×86          | Used VCPU: 0<br>Physical: 32 | Used: 0<br>Physical: 256000 |                           |
|                          |                                       |                  |                 |              | 0%                           | 0%                          | 0%                        |
|                          | HypervisorHostname-<br>ppc64-kvm4     | Active           | Naveen          | Power        | Used VCPU: 0<br>Physical: 32 | Used: 0<br>Physical: 256000 |                           |
|                          |                                       |                  |                 |              | 3%                           | 0%                          | 0%                        |
|                          | HypervisorHostname-                   | Active           | Naveen          | ×86          | Used VCPU: 1                 | Used: 2048                  |                           |
|                          | x86 64-kvm3                           |                  |                 |              | Physical: 32                 | Physical: 256000            | Physical: 209817          |

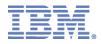

#### **Demo Objective Details for Cloud User**

- IBM CMO 4.1 Cloud User Capabilities glimpse to be experienced:
  - Managing Projects : Request access to a project
  - Provision Server
  - View Cloud Usage Statistics

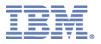

#### Login as a User

Login as a user (Created in previous Step)

Check various options available as a user and contrast that of Cloud Admin Role

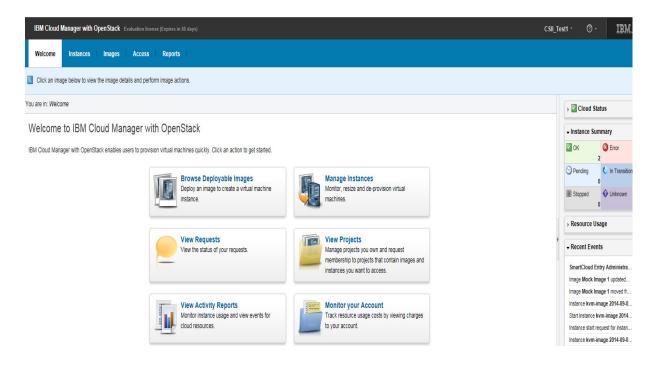

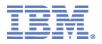

#### **Provision a Server to a Project**

Go to Images and filter by Project "Development" (Created in Admin Role)

| Welcome Instances Images Access                                             | Reports                                                                   |        |     |  |                               |  |  |  |
|-----------------------------------------------------------------------------|---------------------------------------------------------------------------|--------|-----|--|-------------------------------|--|--|--|
| Click an image below to view the image details and perform                  | Click an image below to view the image details and perform image actions. |        |     |  |                               |  |  |  |
| u are in: Images                                                            |                                                                           |        |     |  |                               |  |  |  |
| Cloud: All Clouds • Project Development • Architecture: All Architectures • |                                                                           |        |     |  |                               |  |  |  |
| Image 🔺                                                                     | Image Status Cloud Architecture Version Description                       |        |     |  |                               |  |  |  |
| Mock Image 1                                                                | 🔽 ОК                                                                      | Naveen | x86 |  | Image hypervisor type: hyperv |  |  |  |

#### Deploy the Image

| Welcome Instances                                                         | Images | Access        | Reports     |  |  |  |  |  |
|---------------------------------------------------------------------------|--------|---------------|-------------|--|--|--|--|--|
| Click an image below to view the image details and perform image actions. |        |               |             |  |  |  |  |  |
| ou are in: Images <sup>▶</sup> Mock Image :                               | 1      |               |             |  |  |  |  |  |
| Mock Image 1<br>Status: I OK                                              |        |               |             |  |  |  |  |  |
| Deploy                                                                    | Mock   | Image 1       |             |  |  |  |  |  |
| Description:                                                              | Image  | hypervisor ty | /pe: hyperv |  |  |  |  |  |
| Cloud:                                                                    | Navee  | Naveen        |             |  |  |  |  |  |
| Project:                                                                  | Devel  | opment        |             |  |  |  |  |  |
| Last modified:                                                            | Today  | 3:22 PM       |             |  |  |  |  |  |
| Version:                                                                  | No da  | ta provided   |             |  |  |  |  |  |
| Revision:                                                                 | No da  | ta provided   |             |  |  |  |  |  |
| Revision comments:                                                        | No da  | ta provided   |             |  |  |  |  |  |

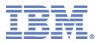

#### **View Cloud Resource Usage**

Go to Reports  $\rightarrow$  Usage Metering

View the Cloud resource usage statistics

| Welcome In               | stances   Images   Access Reports                                                                                         |
|--------------------------|----------------------------------------------------------------------------------------------------|
| Click Events to vi       | w events for cloud resources. Click Usage Metering to monitor usage for deployed instances.                               |
| You are in: Usage Met    | ring                                                                                                    |
| Events<br>Usage Metering | Usage Metering<br>Specify the resource filtering information and click the Apply Filter button to view usage information. |
|                          |                                                                                                    |
|                          | Cloud: All Clouds  Architecture: All Architectures                                                                        |
|                          | Project: Development * Hypervisor: All Hypervisors *                                                                      |
|                          | User name: CSII_Test1 *                                                                                                   |
|                          | Date Range                                                                                                    |
|                          | Start date: End date:                                                                                                    |
|                          | Apply Filter Reset                                                                                                    |
|                          |                                                                                                    |
|                          | Metering information reflects the number of resources multiplied by the hours of usage.                                   |
|                          |                                                                                                    |
|                          | Virtual Machine 🔺 Status Cloud Start Time Elapsed Time (hours) Processors * Hours Memory * Hours Storage * Hours          |
|                          | instance-395dc58e-2e60.<br>4eab-bcef.99d7fc18d895 № Running Nøveen Today 3:59 PM 4 Minutes 0.07 0.14 1.40                 |

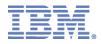

# **Backup Contents**

2014 Consultants & System Integrators Interchange

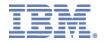

#### Architecture to IBM Cloud Manager with OpenStack

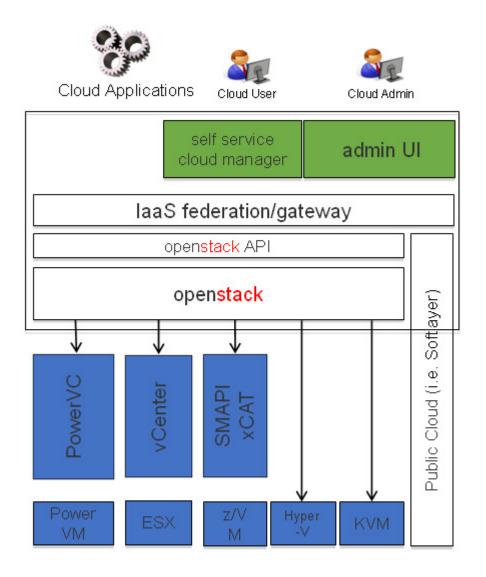

- · OpenStack cloud solutions
- · OpenStack APIs exposed for applications

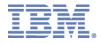

#### Architecture to IBM Cloud Manager with OpenStack

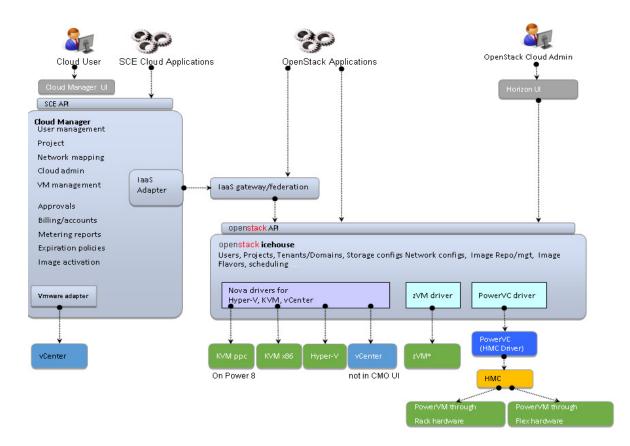